Общество с ограниченной ответственностью «Кронштадтская лаборатория микротехнологий» ИНН 7843310591 КПП 784301001 197762, Россия, Санкт-Петербург, г. Кронштадт, пер. Никольский, 2/56 литер А Тел: +7 (812) 935-52-37 Email: *info@kronlmt.ru http://kronlmt.ru http://dartinfo.ru* Версия документа 1.00

# **СИСТЕМА УПРАВЛЕНИЯ КОНТЕНТОМ** *Dartinfo*

## **РУКОВОДСТВО ПО РАБОТЕ С БАЗОВЫМИ ФУНКЦИЯМИ**

Санкт-Петербург 2021

# **Содержание**

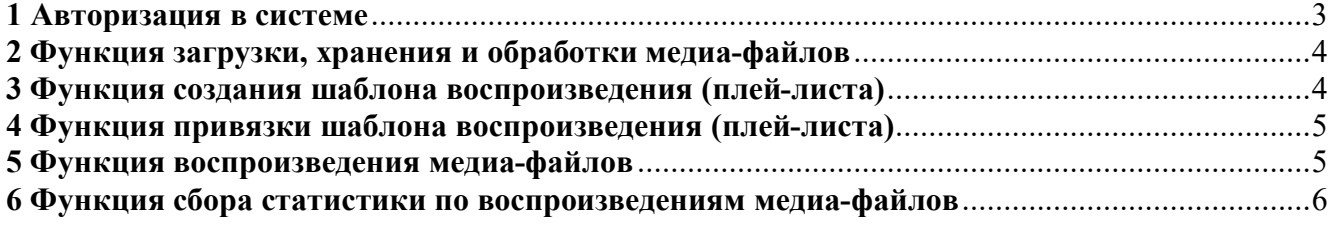

#### 1 Авторизация в системе

До начала работы у Вас должны быть данные для доступа к своему аккаунту в системе (логин и пароль).

Если у Вас нет данных для доступа, то Вы можете их получить в службе технической поддержки, направив запрос на email: support@dartinfo.ru.

Для ознакомления с функциональными возможностями системы может быть использован демо-аккаунт:

Логин: demouser Пароль: resuomed Илентификатор компании: 101 Регистрационный пароль: regpass

Запустите Web-браузер и перейдите по адресу в сети Интернет: http://pc.dartinfo.ru.

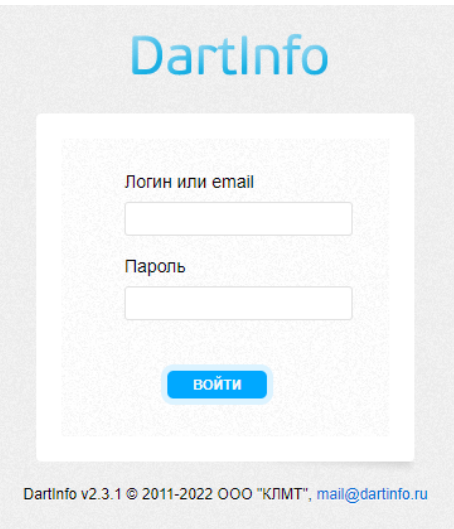

Введите свой логин и пароль (или данные демо-аккаунта) в форму авторизации и нажмите кнопку «Войти».

В случае появления ошибки проверьте правильность ввода логина и пароля, раскладку клавиатуры, состояние Caps Lock и попробуйте повторить ввод логина и пароля. Если войти в систему не удаётся, то обратитесь в службу технической поддержки.

Если авторизация в системе выполнена успешно, то появляется раздел «Плееры». В данном разделе перечислены все плееры, зарегистрированные в системе под Вашими регистрационными данными (идентификатор компании, регистрационный пароль). Отображается состояние плеера в виде красного или зеленого сигнала, где зеленый сигнал сообщает о том, что плеер в данный момент на связи сервером, а красный сигнал сообщает о том, что плеер не выходил на связь долгое время.

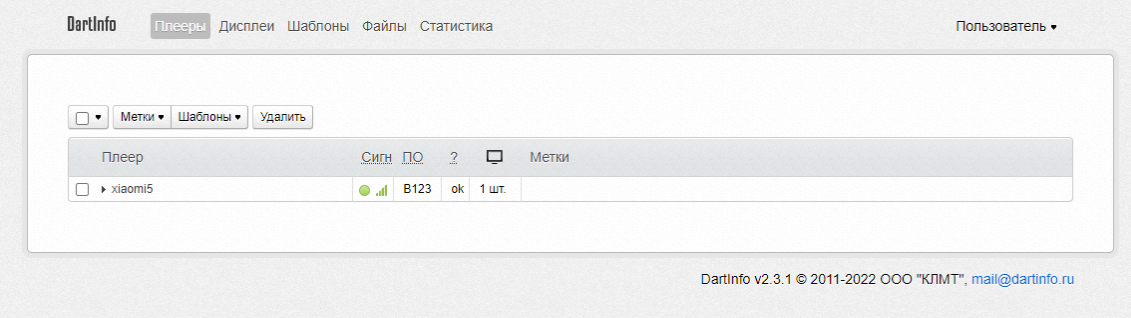

#### **2 Функция загрузки, хранения и обработки медиа-файлов**

Для работы с медиа-файлами с помощью меню в верхней части экрана перейдите в раздел «Файлы».

Для загрузки одного или нескольких медиа-файлов нажмите кнопку «Загрузить несколько файлов». В появившемся окне нажмите кнопку «Выбрать файлы», выберите один или несколько медиа-файлов со своего компьютера. Нажмите кнопку «Загрузить».

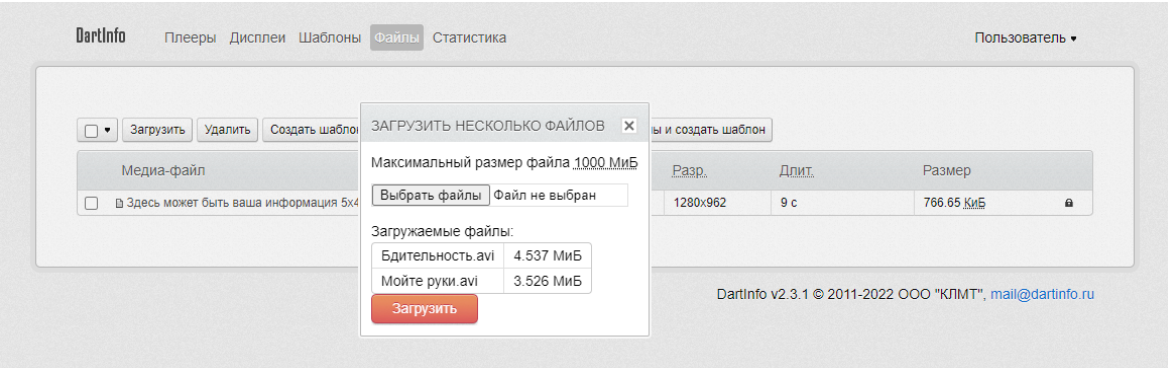

Закройте окно загрузки. В случае успешной загрузки медиа-файлы появятся в списке.

В процессе обработки система автоматически определит длительность, разрешение и другие параметры загруженных медиа-файлов. По завершении обработки медиа-файлов информация о разрешении и длительности будет отображена в разделе «Файлы».

#### **3 Функция создания шаблона воспроизведения (плей-листа)**

Для работы с шаблонами с помощью меню в верхней части экрана перейдите в раздел «Шаблоны».

Для создания нового шаблона нажмите кнопку «Новый шаблон». Введите название шаблона и нажмите кнопку «Добавить».

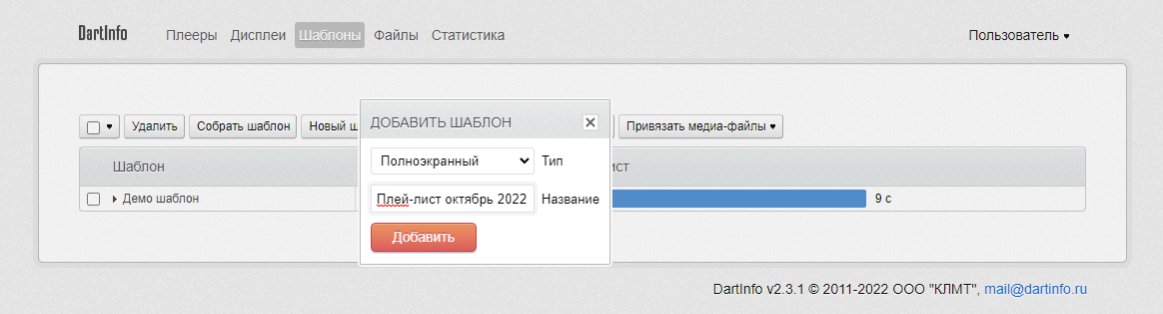

Для привязки медиа-файлов к шаблону отметьте шаблон галочкой в левой части таблицы. Нажмите кнопку «Привязать медиа-файлы группой», в появившемся списке отметьте галочкой один или несколько медиа файлов, если требуется, задайте начальную и конечную даты трансляции, нажмите кнопку «Привязать».

Нажмите левой кнопкой мыши на название шаблона, развернется список медиа-файлов привязанных к шаблону. Для изменения порядка воспроизведения медиа-файлов в шаблоне нажмите левой кнопкой мыши на название медиа-файла, и, не отпуская левую кнопку мыши, перетащите медиа-файл на нужную позицию.

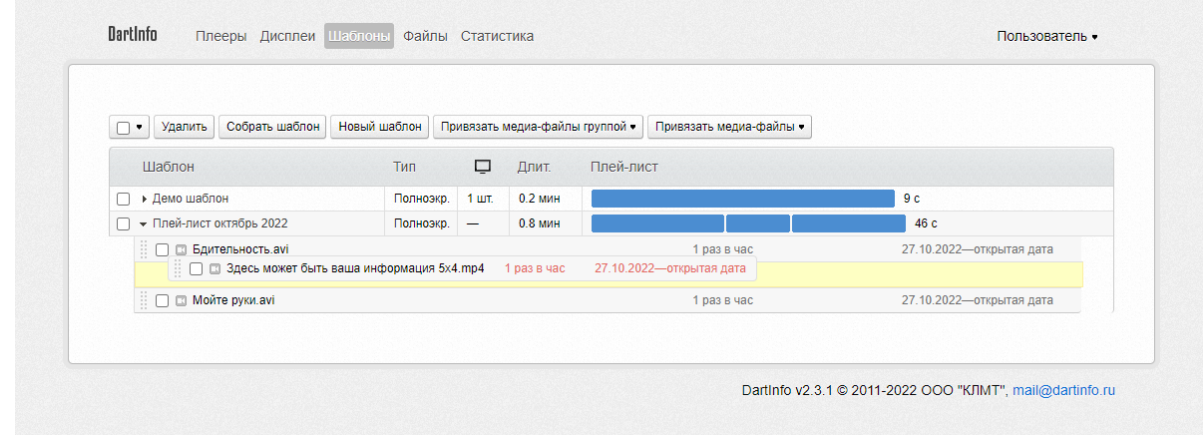

#### **4 Функция привязки шаблона воспроизведения (плей-листа)**

Для привязки шаблона к плеерам с помощью меню в верхней части экрана перейдите в раздел «Дисплеи». В данном разделе перечислены все дисплеи, подключенные к плеерам, зарегистрированным в системе. К одному плееру может быть подключено несколько дисплеев. Каждому дисплею может быть привязан отдельный шаблон.

Для привязки шаблона к дисплеям отметьте дисплеи галочкой в левой части таблицы. Нажмите кнопку «Шаблоны», в появившемся списке отметьте галочкой один или несколько шаблонов. Нажмите кнопку «Привязать».

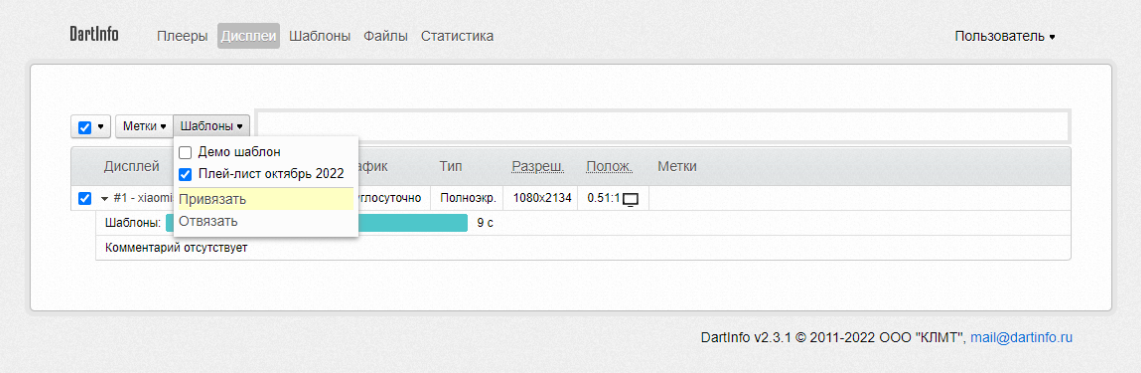

Нажмите левой кнопкой мыши на название дисплея, в появившемся списке будут видны шаблоны привязанные к данному дисплею.

Для отвязки шаблона выполните действия аналогичные привязке, за тем исключением, что в последнем пункте нужно нажать кнопку «Отвязать».

#### **5 Функция воспроизведения медиа-файлов**

Программное обеспечение плеера Dartinfo связывается с сервером системы управления контентом Dartinfo, загружает медиа-файлы с сервера системы, сохраняет их в локальной памяти, выполняет воспроизведение медиа-файлов в соответствии с заданным шаблоном, отправляет на сервер статистику по воспроизведениям медиа-файлов.

### **6 Функция сбора статистики по воспроизведениям медиа-файлов**

Для просмотра статистической информации с помощью меню в верхней части экрана перейдите в раздел «Статистика».

Для получения информации о количестве воспроизведений каждого медиа-файла на каждом плеере, в дополнительном меню выберите подраздел «Подробно по файлам». Выберете интересующие даты и нажмите кнопку «Показать отчет».

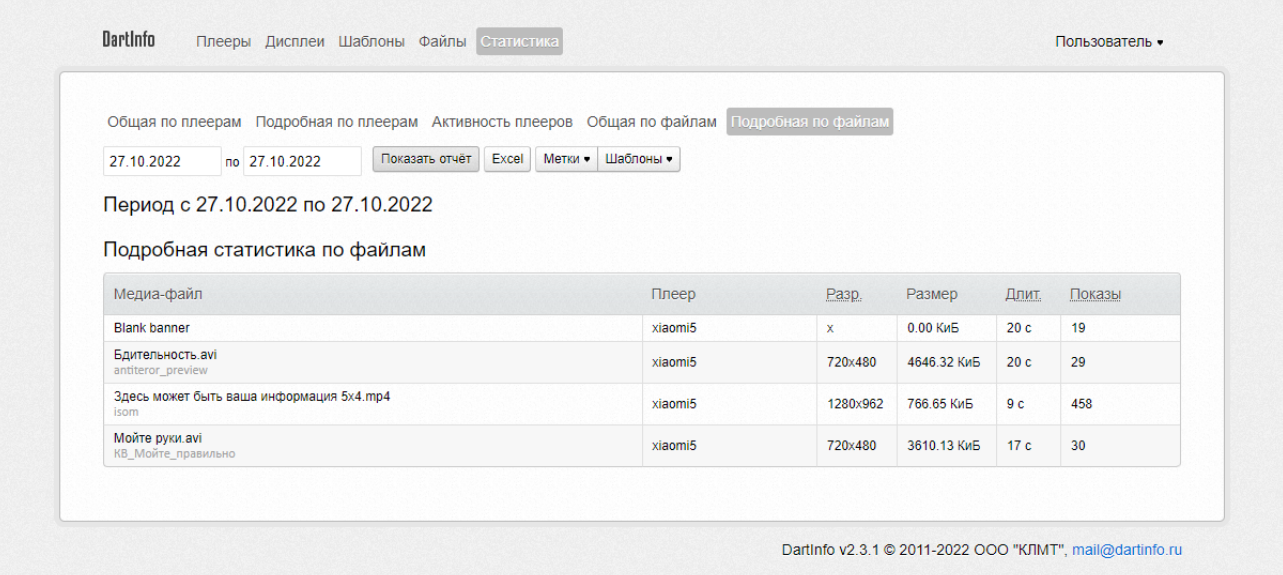

В отчете указано название медиа-файла, имя плеера, разрешение и длительность медиафайла и количество воспроизведений медиа-файла (колонка «Показы»).